## **[ 스캐너 사용 관련 FTP 설정 방법 ]**

## **사용자 PC 설정**

**1. 프로그램 다운로드**

다운로드 주소 : https://konica-minolta-ftp-utility.software.informer.com/download/

**2. 프로그램 설치**

 **가. 다운로드 파일을 압축 해제하여 설치 프로그램을 실행 (FTPUtilitySetup.EXE)**

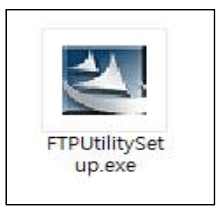

 **나. 설치 첫 번째 화면, < Next > 클릭**

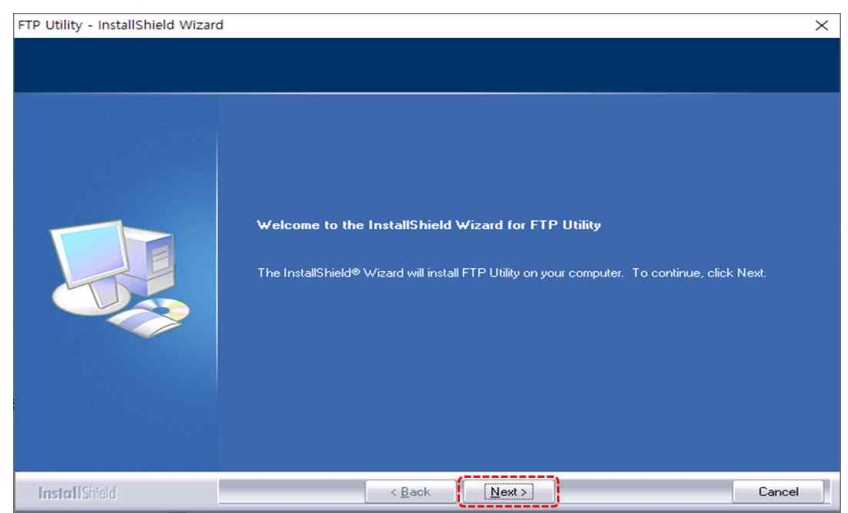

 **다. 설치 두 번째 화면, < Yes > 클릭**

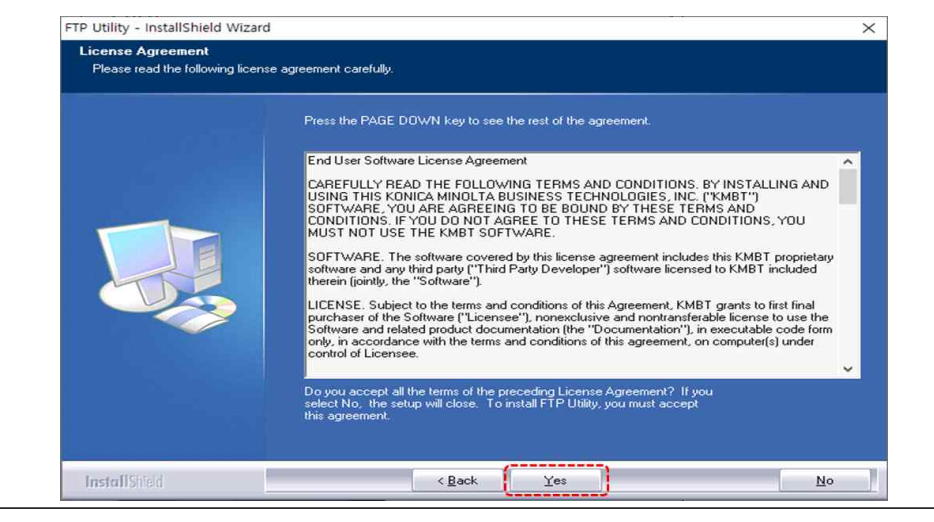

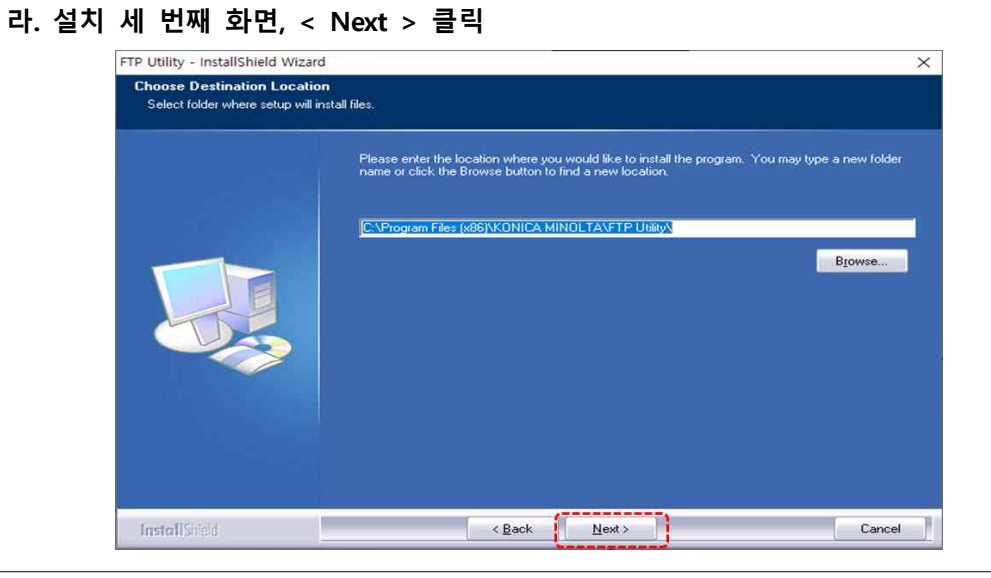

 **마. 설치 네 번째 화면, < Next > 클릭**

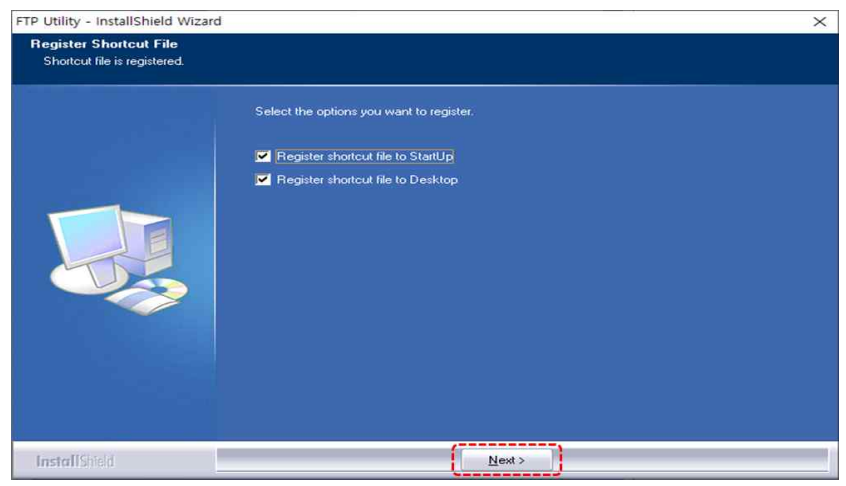

 **바. 설치 다섯 번째 화면, < Finish > 클릭**

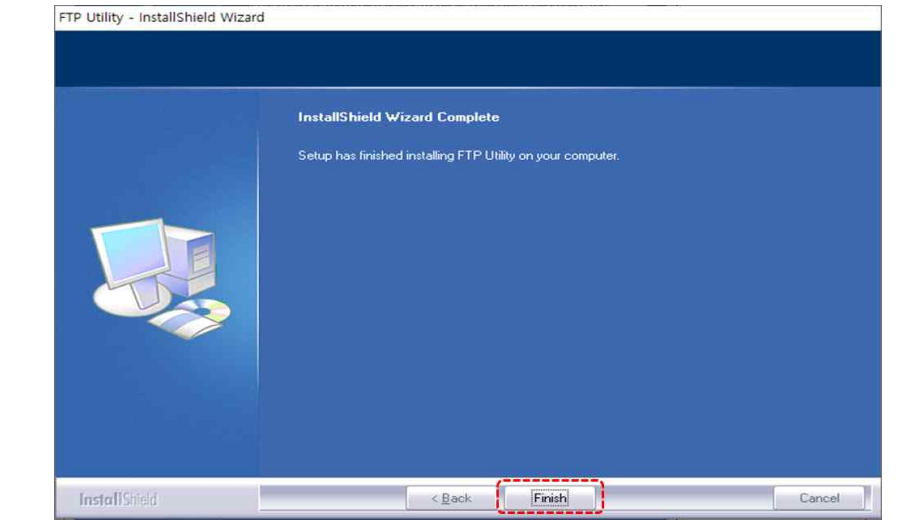

**3. 프로그램 설정**

 **가. 설치가 완료되면 바탕화면에 아래의 아이콘이 생성됩니다. 더블 클릭하여 실행**

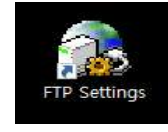

 **나. 아래 설명과 같이 사용자의 정보를 입력**

 **Root Folder : 스캔파일이 전송될 폴더를 선택 <Browse...> 클릭 Anonymous : 기본으로 체크되어있으나, 체크 해제 <중요> User : 사용자임의계정을 영문으로 입력 예시) 메일계정 앞부분이나 교번 Password : 사용자임의계정에 대한 암호를 입력**

 **※User와 Password는 사용자PC 설정 시 1회, 복합기 설정 시 1회 입력하며 이후 물어보지 않습니다.**

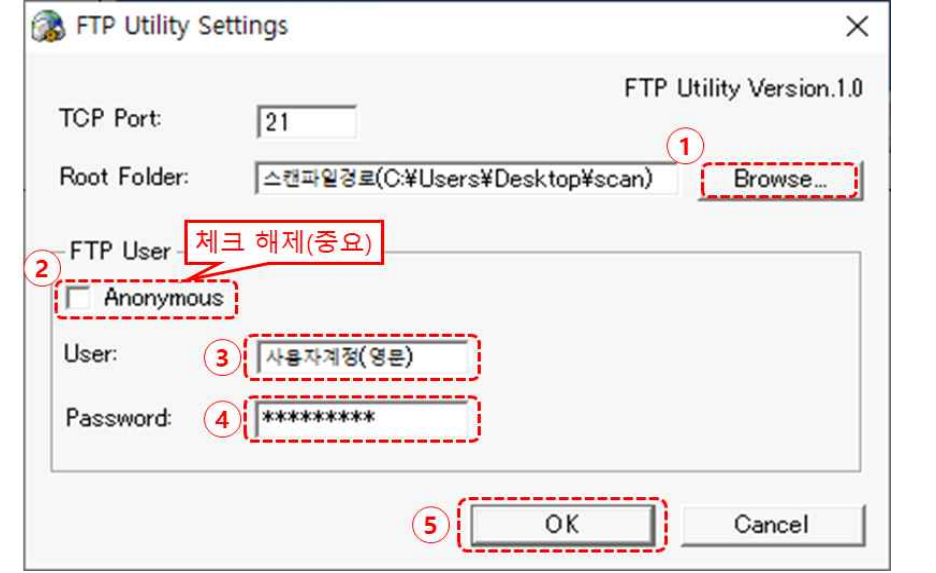

**4. 프로그램 실행**

 **가. 프로그램 설정이 끝나면 바탕화면의 아래 아이콘을 실행**

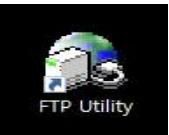

 **나. 정상적으로 실행되었는지 화면 우측 하단에서 아이콘 확인**

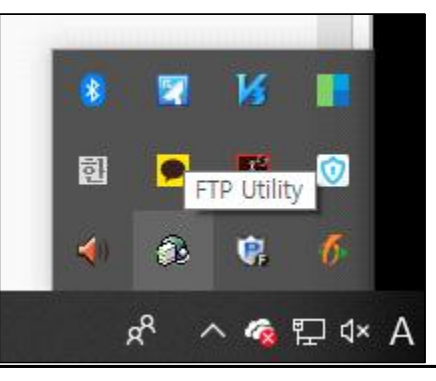

## **복합기(스캐너) 사용자 설정**

**1. 복합기 IP 확인 방법 ※ 복합기 IP를 아는 경우 바로 2번으로 이동**

 **가. 검색 버튼 클릭 후 "프린터 및 스캐너" 입력 및 실행**

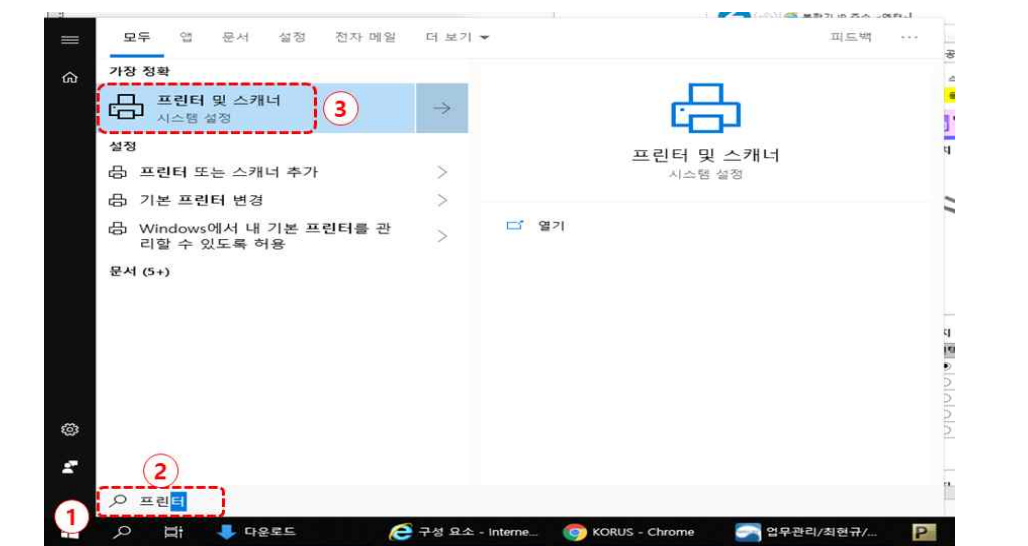

 **나. 프린터 내역에서 사용 중인 신도리코 프린터 선택 후 <관리> 클릭**

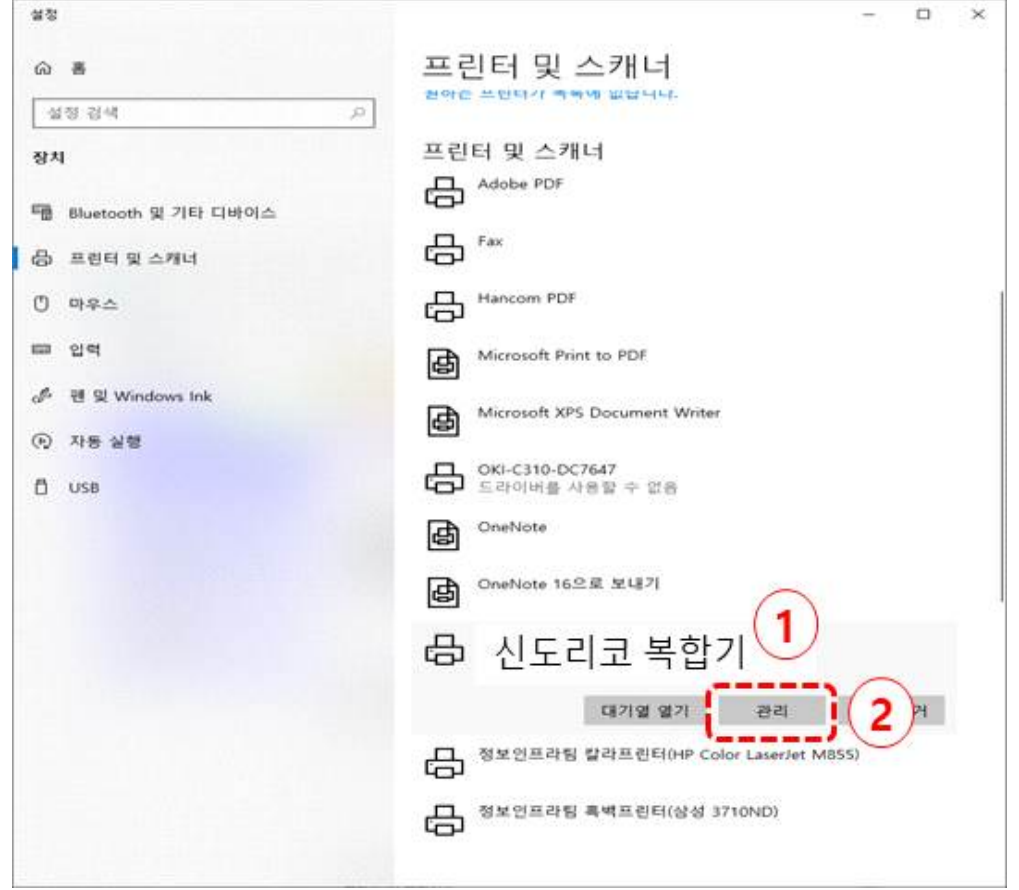

 **다. <프린터 속성> 클릭**

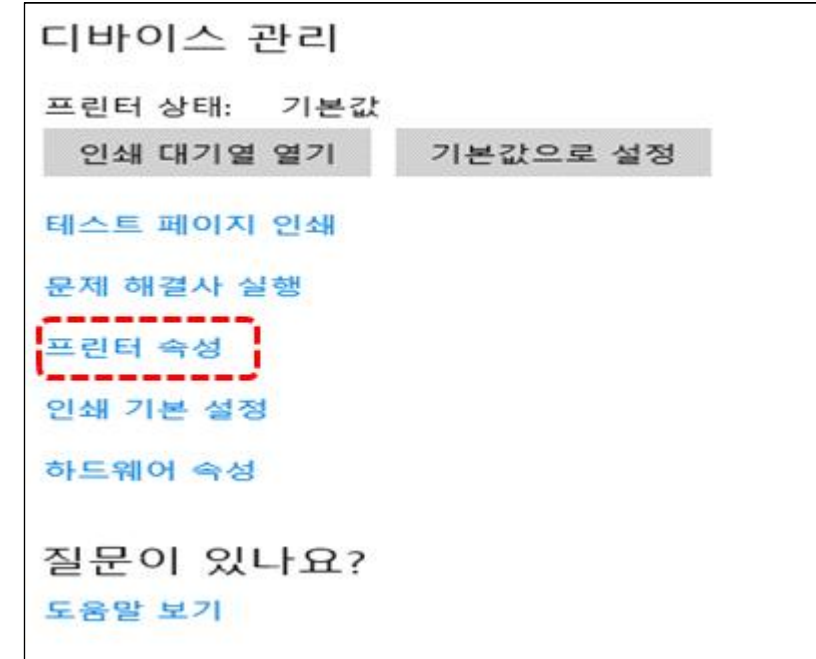

 **라. <포트> 탭에서 체크된 프린터의 IP 확인**

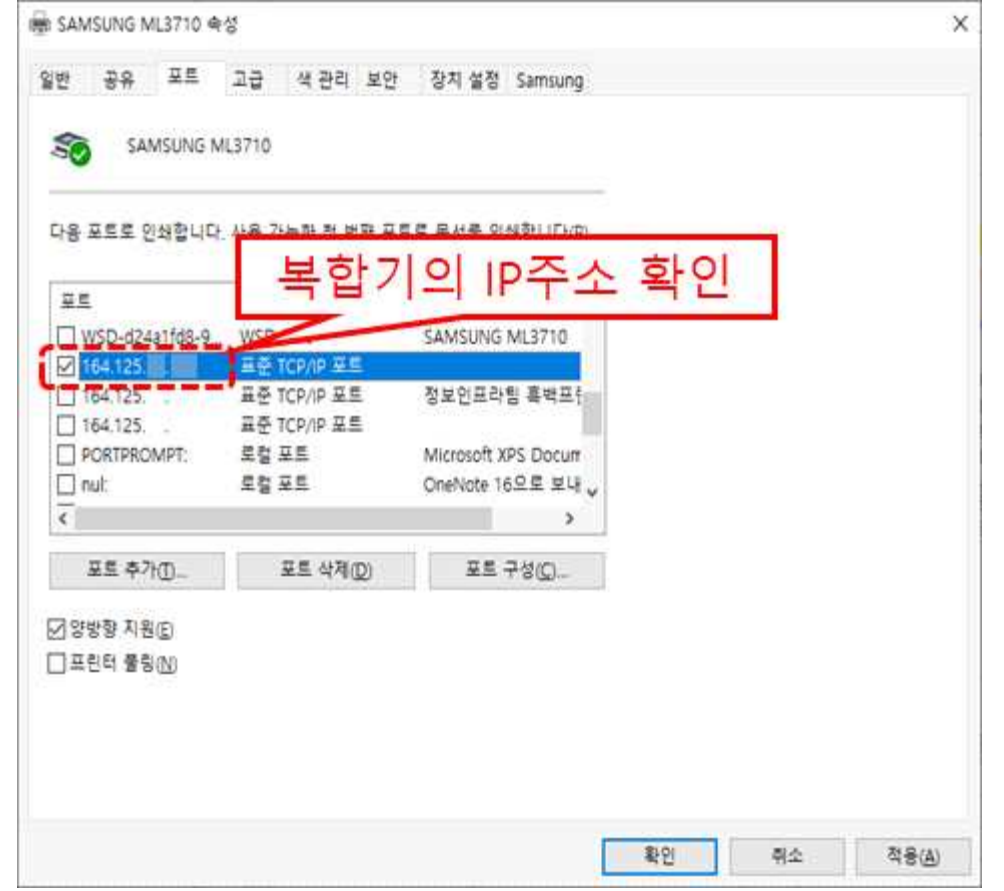

 **가. 인터넷 [브라우저를 실행하](http://164.125.X.X)여 주소창에 <신도리코 복합기 IP 주소>를 입력 후 엔터 예시) http://164.125.X.X**

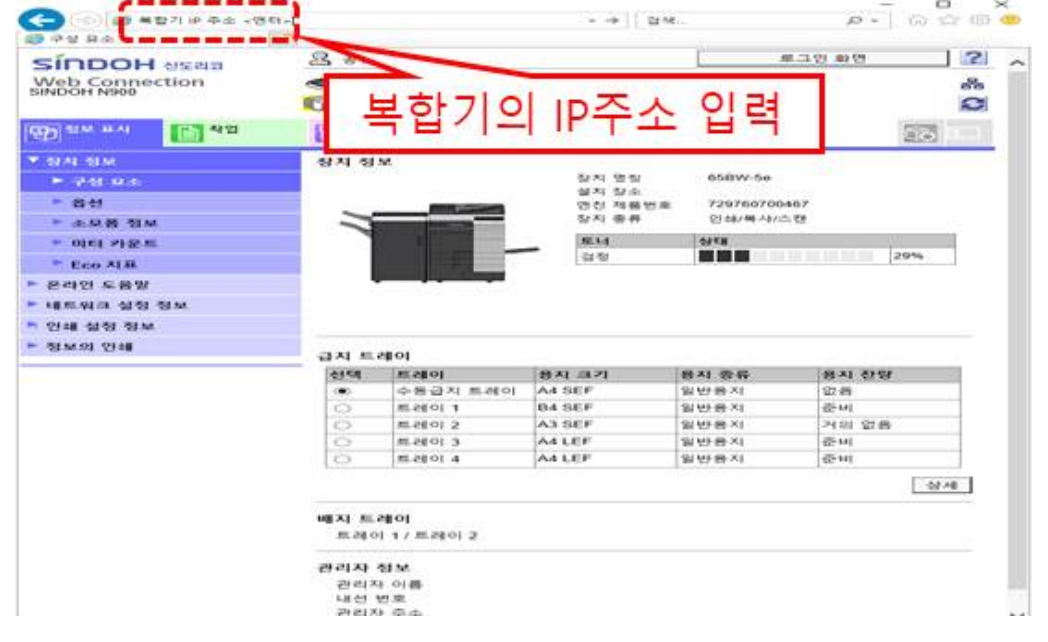

**3. 복합기 설정**

 **가. 수신지 등록 메뉴 선택**

 **<새 등록> 으로 사용자 정보를 등록 하거나 기존에 FTP로 이름이 등록 되어있을 경우 <편집> 선택**

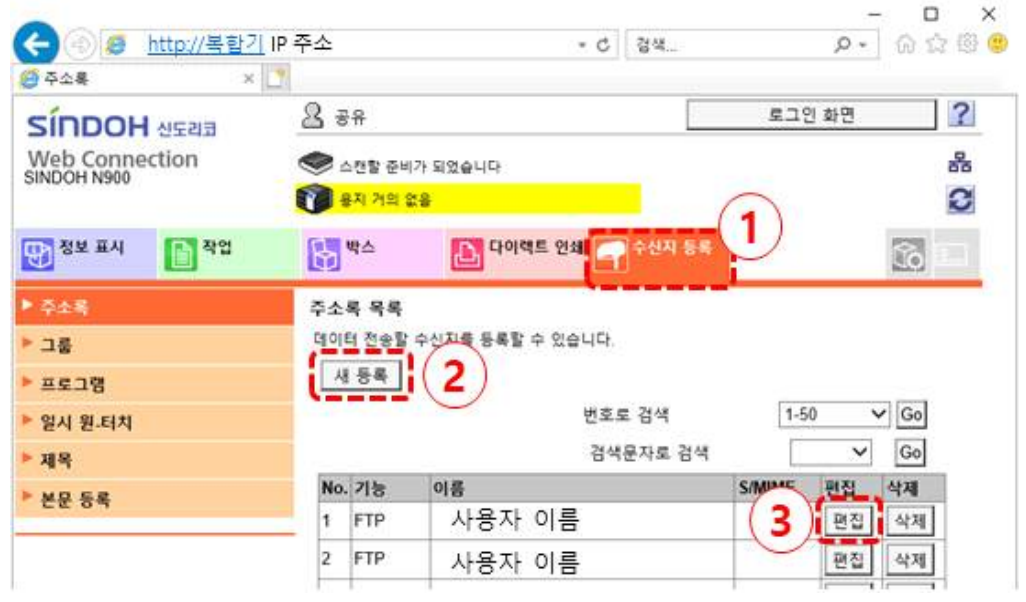

 **나. 새 등록을 클릭하신 경우, <FTP> → <확인>**

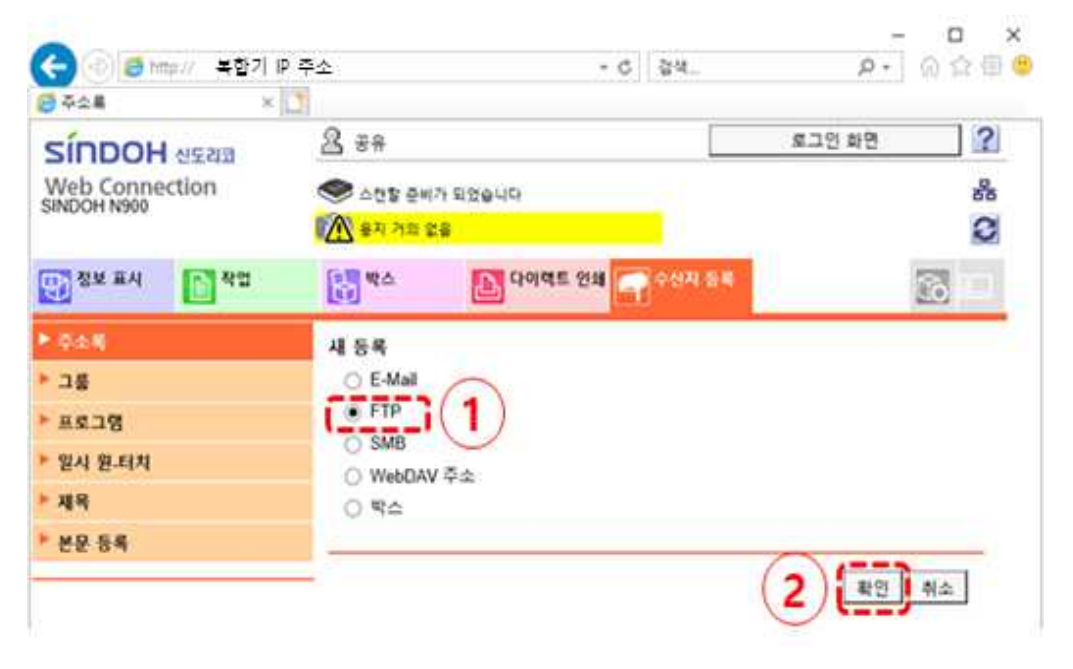

 **다. 기존 수신자등록 내역에 본인의 이름이 있을 경우 편집을 통해 내용 수정 수정 내용은 다음(라)과 같이 진행**

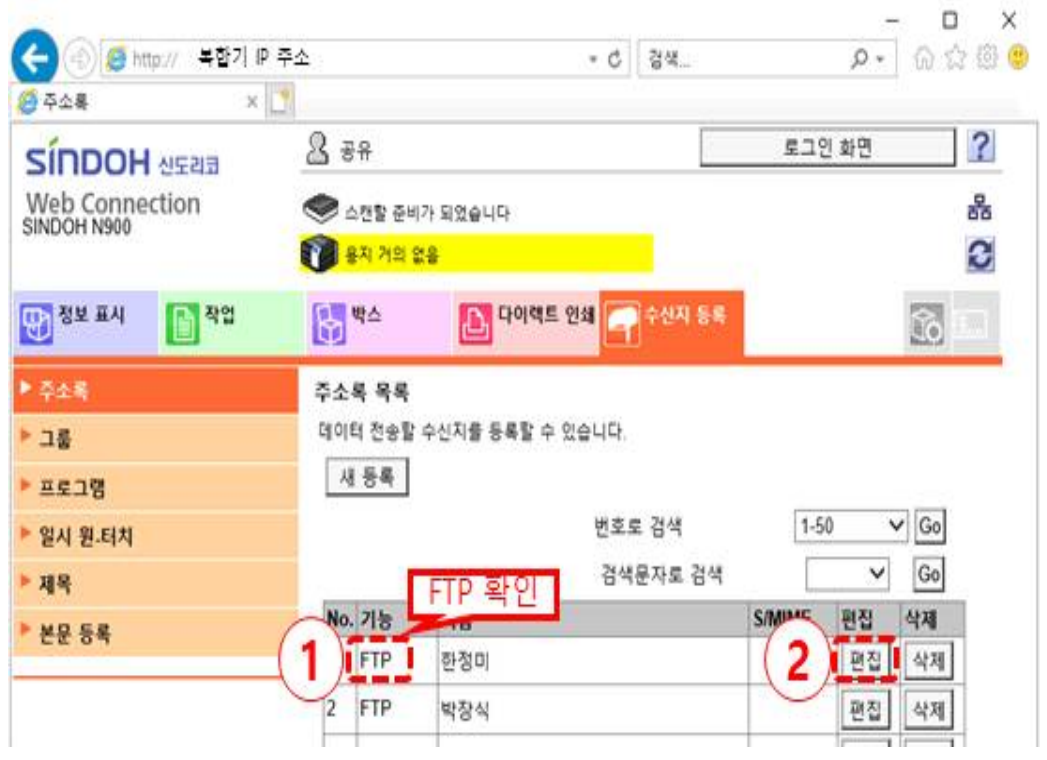

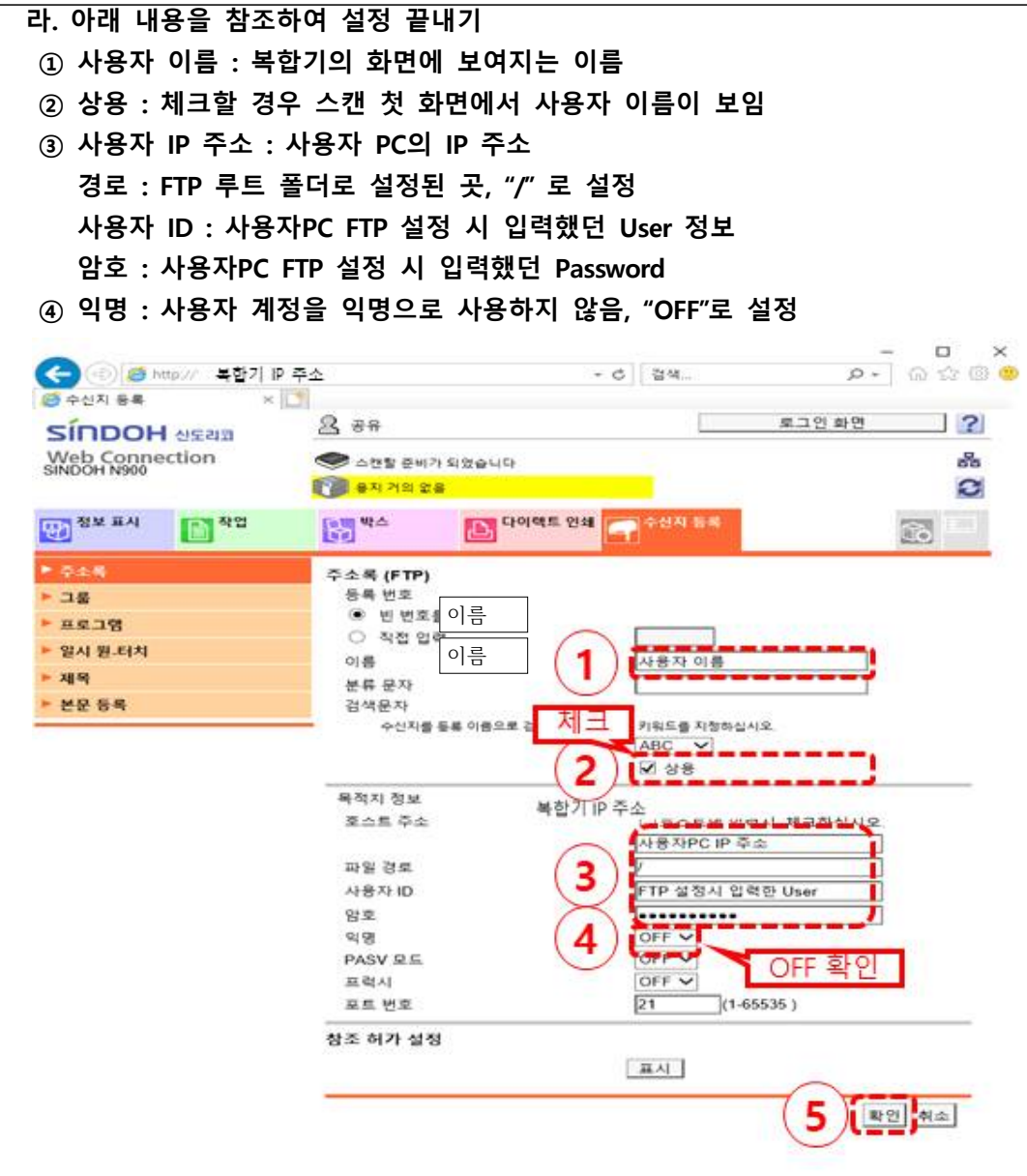

 **마. 스캔이 정상적으로 되는지 확인**

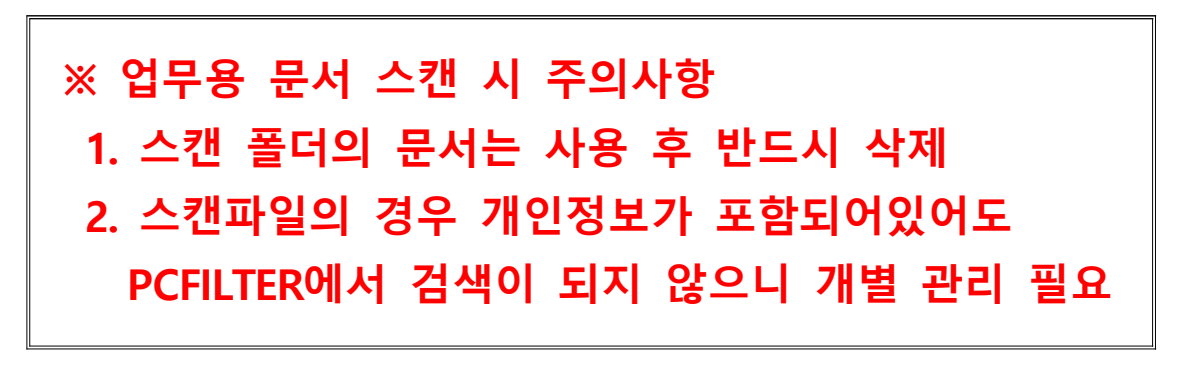